## Attachments to email - sending:

| 291     | Glow - Management Console | - U 🗙 🧧 Email - Mr Anderson - Outlook 🗙 🕂            |
|---------|---------------------------|------------------------------------------------------|
| ←       | → C ① Not secur           | e   outlook.office.com/mail/AQMkADImZGU5YmFILTImMTQt |
|         | glow                      | Outlook 🔎 Search                                     |
| =       | New message               | 🖻 Sind 🔋 Attach ∨ 🗊 Discard \cdots                   |
| >       | Favourites                | To abc123@aol.com                                    |
| $\sim$  | Folders                   | Ce                                                   |
| >       | Inbox 7                   | Attachments                                          |
| Ø       | Drafts 14                 |                                                      |
| $\land$ | Sent Items                | 1                                                    |
| ٢       | Scheduled                 | Regards,<br>Scott Anderson                           |

| - 19         | Glow - Management Con | isole - U 🗙 🧕 Email -   | - Mr Anderson - Outlook × +                  |
|--------------|-----------------------|-------------------------|----------------------------------------------|
| $\leftarrow$ | → C ③ Not s           | ecure   outlook.office. | com/mail/AQMkADImZGU5YmFILTImMTQtNGRhYy1     |
|              | glow                  | Outlook 🥠               | O Search                                     |
| =            | New message           | ➢ Send                  | 🔋 Attach 🖂 🗊 Discard 🛛 …                     |
| >            | Favourites            | То                      | Browse this computer Dromoc curve receitions |
| $\sim$       | Folders               | Cc                      | Suggested attachments                        |
| >            | Inbox                 | 7<br>Attachments        | Opened 1 minute ago                          |
| Ø            | Drafts                | 14                      | Mailing List.docx<br>Opened 1 day ago        |
| $\mathbb{A}$ | Sent Items            |                         | Mailing List.pdf<br>Opened 1 day ago         |
| 6            | Scheduled             | Regards,                |                                              |

🖅 Glow - Management Console - U 🗙 🧕 Email - Mr Ande

Once logged-in to Glow, select **Outlook** from the **Launch-Pad** and open a **new message**.

Click on the '**Attach**' button. A **drop-down list** should appear.

From the **drop-down list**, select '**Browse this computer**' to view items saved on your computer.

Selecting '**Browse cloud locations**' could take you to any cloud-based service, such as **OneDrive** or **Google**. You should find the process for using this and have your username / password for that service ready.

|       | giow          | /  | Outlook                    | Search             |                            |                   | ×               |
|-------|---------------|----|----------------------------|--------------------|----------------------------|-------------------|-----------------|
|       |               |    | Send                       | 💽 Open             |                            |                   |                 |
| -     | New message   |    | ▷ Send                     | ← ⇒ ≤ ↑ (∰ > 1     | his PC > Documents         | ✓ ひ Search Docume | nts ,0          |
|       |               |    |                            | Organize • New fol | der                        |                   | 8= • 🔳 🔞        |
| >     | Favourites    |    | То                         | Desktop ^          | Name                       | Date modified     | Type            |
|       |               |    |                            | Documents          | Scott                      | 23/03/2020 15:12  | File folder     |
| √ Fo  | Folders       |    | Cc                         | Nursery            | Book                       | 14/09/2019 10:11  | Microsoft Exce  |
|       |               |    |                            | Pictures           | CONKERS SONG               | 13/10/2019 13:01  | OpenDocumer     |
| > Int | Inbox         | 7  |                            | supply             | Document                   | 14/09/2019 10:09  | Microsoft Wor   |
|       |               |    | Attachment                 |                    | 🔁 dogs                     | 11/03/2020 15:53  | Microsoft Pow   |
| 1     | Drafts        | 14 |                            | This PC            | HAVE YOUR SAY IN POETRY    | 15/10/2019 18:25  | OpenDocumer     |
|       |               |    |                            | 3D Objects         | January Newsletter Nursery | 29/01/2020 21:40  | OpenDocumer     |
| >     | Sent Items    |    |                            | Desktop            | 🗊 Lyn's Notebook           | 27/06/2019 19:03  | Internet Shortc |
| D)    | Scheduled     |    | Regards,                   | Documents          | i Mailing List             | 23/03/2020 13:03  | PDF File        |
| 6 5   | Scheduled     |    |                            | Downloads          | my school                  | 08/11/2019 16:05  | OpenDocumer     |
| R.    | Deleted Items |    | Scott Ande<br>Principal Te | Music              | Next step 2 year olds      | 29/01/2020 21:47  | OpenDocumer     |
|       | Deleted items |    | Education                  | Pictures           | Nursery Planning           | 31/01/2020 11:22  | OpenDocumer     |
| 0     | Junk Email    | 1  | Dumfries a                 | Videos v           | Presentation (1)           | 28/09/2019 09:42  | Microsoft Pow   |
|       |               |    | Lockerbie                  | III VIDEOS         | • <                        |                   | >               |
| -     | Archive       |    | Glasgow I                  | File               | name:                      |                   | ~               |
|       |               |    | Lockerbie                  |                    |                            | Open              | ncel            |

For your files on your computer, a **dialogue box** will open. To attach a file, **navigate to its location** and **click** on the required file.

Attach the required file to your message by either:

- Clicking on 'Open' or
- Clicking twice on the required file

The view should change back to your message. The attached file should be visible **below** the **Subject** box.

You can view the attachment is the correct file by **double-clicking** on the box showing the **filename**.

The screen will grey-out and your file should be visible. When ready, **click** on the cross in the top right-hand corner of the window showing the attachment to **return** to your message.

Take care not to click on the cross on the Outlook page!

When ready, **click** on the '**Send**' button, as shown – some views of Outlook will have two '**Send**' buttons. Clicking on either is fine.

## Attachments to email – open on receipt:

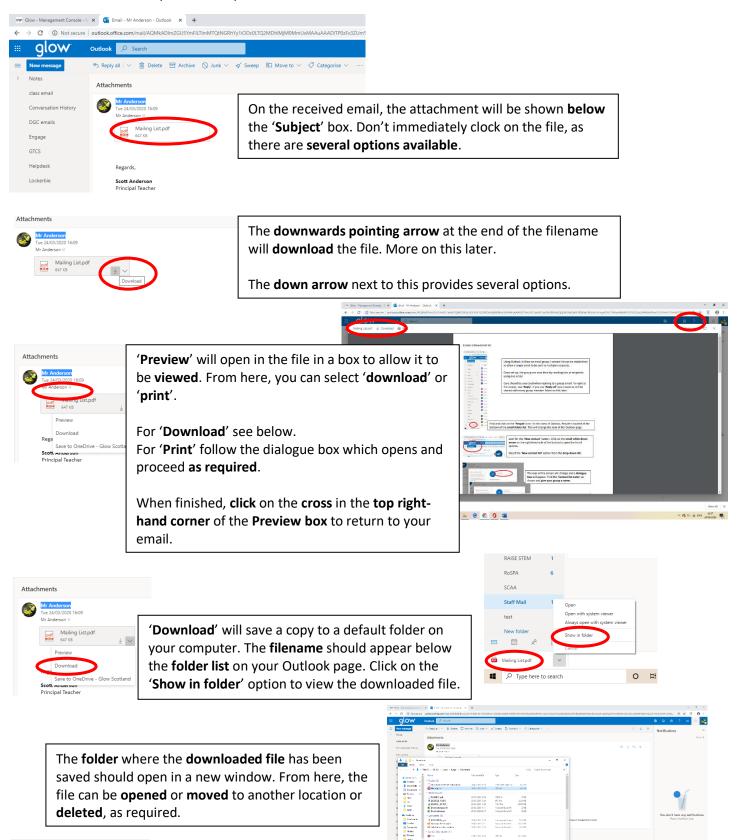

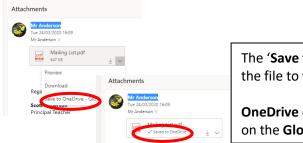

The 'Save to OneDrive' option will save a copy of the file to your Glow OneDrive.

**OneDrive** can be accessed from the **OneDrive tile** on the **Glow Launch Pad** (shown to the right).

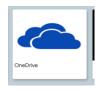

A (0 (0 ) (0 ) (0 ) (0 )